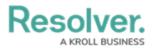

# **Create a Navigation Form**

Last Modified on 08/07/2024 9:54 am EDT

# Overview

A navigation form is a configurable form that provides visual context for objects and assessments and helps users understand how each object relates to one another.

**Note:** Data grids are not currently supported in navigation forms.

## **User Account Requirements**

The user must have Administrator permissions in order to access the *Admin Overview* section.

## **Related Information/Setup**

Please refer to the Navigation Form Overview article for more information on using navigation forms.

### Navigation

1. From the *Home* screen, click the **Administration** icon.

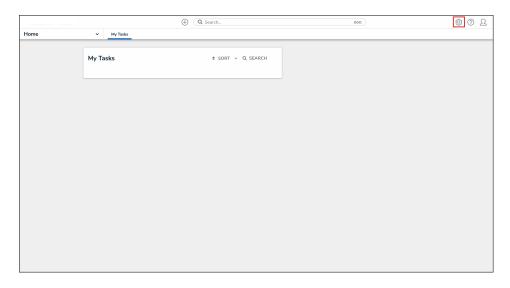

Administration Icon

2. From the *Admin Overview* screen, click the **Configurable Forms** tile under the **Views** section.

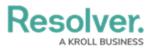

| Admin Overview ~ |              |             | ⊕ Q Search            |                    |              | 000                    | \$ @ L |
|------------------|--------------|-------------|-----------------------|--------------------|--------------|------------------------|--------|
|                  |              |             |                       | <br>               |              |                        |        |
|                  | Data Model   |             |                       | Views              |              | _                      |        |
|                  | Object Types |             | Object Type<br>Groups | Configurable Forms |              | Data<br>Visualizations |        |
|                  | e Helds      | Assessments | Data Definitions      |                    |              | -                      |        |
|                  | People       |             |                       | Application Mar    | nagement     |                        |        |
|                  | Q            | User Groups | Roles                 | Org Manager        | Applications |                        |        |

Configurable Forms Tile

3. From the *Admin: Configurable Forms* screen, click the **Create Configurable Form** button.

|         | (Q Search     )     (     )     (     )     (     )     (     )     (     )     (     )     (     )     (     )     (     )     (     )     (     )     (     )     (     )     (     )     (     )     (     )     (     )     (     )     (     )     (     )     (     )     (     )     (     )     (     )     (     )     (     )     (     )     (     )     (     )     (     )     (     )     (     )     (     )     (     )     (     )     (     )     (     )     (     )     (     )     (     )     (     )     (     )     (     )     (     )     (     )     (     )     (     )     (     )     (     )     (     )     (     )     (     )     (     )     (     )     (     )     (     )     (     )     (     )     (     )     (     )     (     )     (     )     (     )     (     )     (     )     (     )     (     )     (     )     (     )     (     )     (     )     (     )     (     )     (     )     (     )     (     )     (     )     (     )     (     )     (     )     (     )     (     )     (     )     (     )     (     )     (     )     (     )     (     )     (     )     (     )     (     )     (     )     (     )     (     )     (     )     (     )     (     )     (     )     (     )     (     )     (     )     (     )     (     )     (     )     (     )     (     )     (     )     (     )     (     )     (     )     (     )     (     )     (     )     (     )     (     )     (     )     (     )     (     )     (     )     (     )     (     )     (     )     (     )     (     )     (     )     (     )     (     )     (     )     (     )     (     )     (     )     (     )     (     )     (     )     (     )     (     )     (     )     (     )     (     )     (     )     (     )     (     )     (     )     (     )     (     )     (     )     (     )     (     )     (     )     (     )     (     )     (     )     (     )     (     )     (     )     (     )     (     )     (     )     (     )     (     )     (     )     (     )     (     )     (     )     (     )     (     )     (     )     (     ) | 000                        | \$ 0 £ |
|---------|----------------------------------------------------------------------------------------------------|----------------------------|--------|
| Views ~ | Forms Data Visualizations                                                                                                    |                            |        |
|         | Admin: Configurable Forms                                                                                                    | + CREATE CONFIGURABLE FORM |        |
|         | Q Search                                                                                                    |                            |        |
|         | LAF - SRM - LSA - Fieldwork                                                                                                    |                            |        |
|         | S Section - SRM - LSA - Main                                                                                                    |                            |        |
|         | S Section - SRM - View                                                                                                    |                            |        |
|         | SS Sub Section - SRM - LSA - Fieldwork                                                                                                    |                            |        |

Create Configurable Form Button

### **Creating a New Navigation Form**

1. From the *Admin: Create Form* screen, enter the name of the form in the **Name** field.

|         |                           | ⊕ (Q Search | 000             | \$ O L |
|---------|---------------------------|-------------|-----------------|--------|
| Views ~ | Forms Data Visualizations |             |                 |        |
|         | Admin: Create Form        |             |                 |        |
|         | *Name                     |             |                 |        |
|         | Description               |             |                 |        |
|         |                           |             |                 |        |
|         | * Form Type               |             | ~               |        |
|         |                           |             | v               |        |
|         |                           |             | CANCEL V CREATE |        |
|         |                           |             |                 |        |

Name Field

 (Optional): Enter a brief description of the form in the Description field, which will appear below the form's name while editing the form and on the Configurable Forms landing page.

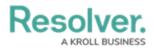

|         |                           | ⊕ (Q Search | 000             | \$ 0 £ |
|---------|---------------------------|-------------|-----------------|--------|
| Views ~ | Forms Data Visualizations |             |                 |        |
|         | Admin: Create Form        |             |                 |        |
|         | * Name                    |             |                 |        |
|         | Description               |             |                 |        |
|         |                           |             |                 |        |
|         | * Form Type               |             | *               |        |
|         |                           |             | CANCEL V CREATE |        |
|         |                           |             |                 |        |

Description Field

3. Select **Navigation Form** from the **Form Type** dropdown menu.

|       |   |           |                     | $\oplus$ | Q. Search | 000 | \$ O \$ |
|-------|---|-----------|---------------------|----------|-----------|-----|---------|
| √iews | ~ | Forms     | Data Visualizations |          |           |     |         |
|       |   | Admi      | n:Create Form       |          |           |     |         |
|       |   | * Name    |                     |          |           |     |         |
|       |   | Descripti | ion                 |          |           |     |         |
|       |   |           |                     |          |           |     |         |
|       |   | * Form 1  | Type                |          |           | i i |         |
|       |   | Select    | one                 |          |           | ~   |         |
|       |   |           | ard Form.           |          |           |     | 1       |
|       |   |           |                     |          |           |     | •       |

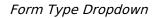

4. Select a data definition from the **Data Definition** dropdown menu. This will determine which objects will appear in the tree on the form. If a user doesn't have permission to view an object, that object and any others below it in the tree will not be visible. See Data Definitions for more information.

|         |            |                     | Q Search | 000    |          | \$ @ L |
|---------|------------|---------------------|----------|--------|----------|--------|
| Views ~ | Forms      | Data Visualizations |          |        |          |        |
|         | Admir      | Create Form         |          |        |          |        |
|         | * Name     |                     |          |        |          |        |
|         | Name T     | est                 |          |        |          |        |
|         | Descriptio | on                  |          |        |          |        |
|         |            |                     |          |        |          |        |
|         |            |                     |          |        |          |        |
|         |            |                     |          |        |          |        |
|         | * Form Ty  | /pe                 |          |        |          |        |
|         | Navigat    | ion Form            |          |        | ~        |        |
|         | * Data De  | efinition           |          |        |          |        |
|         |            |                     |          |        | ×        |        |
|         |            |                     |          | CANCEL | ✓ CREATE |        |
|         |            |                     |          |        |          |        |
|         |            |                     |          |        |          |        |
|         |            |                     |          |        |          |        |

### Data Definition Dropdown

5. Click the **Create** button.

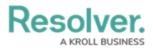

|       |   |                           | Q Search | 000             | \$ 0 £ |
|-------|---|---------------------------|----------|-----------------|--------|
| Views | ~ | Forms Data Visualizations |          |                 |        |
|       |   | Admin:Create Forn         | ı        |                 |        |
|       |   | * Name                    |          |                 |        |
|       |   | Name Test                 |          |                 |        |
|       |   | Description               |          |                 |        |
|       |   |                           |          |                 |        |
|       |   |                           |          |                 |        |
|       |   |                           |          |                 |        |
|       |   | * Form Type               |          |                 | *      |
|       |   | Navigation Form           |          | ~               |        |
|       |   | * Data Definition         |          |                 |        |
|       |   | Issues, Risk              |          | ~~              |        |
|       |   |                           |          | CANCEL 🛩 CREATE |        |
|       |   |                           |          |                 |        |

Create Button

6. To include archived data in the tree view, click the **Include Archived Data** checkbox.

|       | ⊕ (Q Search                                                                         | \$ @ L |
|-------|-------------------------------------------------------------------------------------|--------|
| Views | <ul> <li>Forms Data Visualizations Dashboard Data Sets Dashboard Builder</li> </ul> |        |
|       | Admin: Edit Navigation Form                                                         |        |
|       | Name Test                                                                           |        |
|       | Object Type:Regulator Data Definition:Regulator, Authority Document                 |        |
|       | Include Archived Data                                                               |        |
|       | B v done                                                                            |        |
|       |                                                                                     |        |

Include Archived Data Checkbox

7. Click the first object type in the tree (this is the anchor object type) to configure it.

|       |      |                                         | 0                       | Q Search            |                   |   |    |      | \$ @ L |
|-------|------|-----------------------------------------|-------------------------|---------------------|-------------------|---|----|------|--------|
| Views | ~    | Forms                                   | Data Visualizations     | Dashboard Data Sets | Dashboard Builder |   |    |      |        |
|       | Admi | n:Edit                                  | Navigation              | Form                |                   |   |    |      |        |
|       | Name | Test                                    |                         |                     |                   |   | ¢2 | 1    |        |
|       |      | ype:Regulator                           | tor, Authority Document |                     |                   |   |    |      |        |
|       |      | de Archived D<br>Regulator<br>(AD) Auth | ata<br>ority Document   |                     |                   |   |    |      |        |
|       |      |                                         |                         |                     |                   | 6 | •  | DONE |        |
|       |      |                                         |                         |                     |                   |   |    |      |        |

Anchor Object Type

- 8. Select either **Form** or **Data Visualization** to choose what's displayed to a user (a standard form or report) when they click an object type node in the tree.
  - If you selected **Form**:

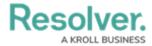

a. Select a form for the object type from the dropdown.

|       | ⊕ Q Search                                                        | \$<br>\$<br>\$ |
|-------|-------------------------------------------------------------------|----------------|
| Views | ✓ Forms Data Visualizations Dashboard Data Sets Dashboard Builder |                |
|       | Regulator                                                         |                |
|       | Form Data Visualization                                           |                |
|       | Default Form V                                                    |                |
|       | Use this form for all workflow states.                            |                |
|       | Select a form to render per workflow state                        |                |
|       | Archived                                                          |                |
|       | Default Form ~                                                    |                |
|       | Active                                                            |                |
|       | Default Form ~                                                    |                |
|       | Creation                                                          |                |
|       | Default Form ~                                                    |                |
|       | a nove                                                            |                |

Object Type Form

### b. (Optional): Deselect the Use this form for all workflow

**states** checkbox if you wish to specify which form to display for each state in the object type's workflow. If you deselected this checkbox, select a form from the dropdown.

|         | ⊕ (Q Search                                                     | )    | \$ 0 L |
|---------|-----------------------------------------------------------------|------|--------|
| Views ~ | Forms Data Visualizations Dashboard Data Sets Dashboard Builder |      |        |
|         | ulator<br>rm 🕜 Data Visualization                               |      |        |
| Defa    | ult Form                                                        | ~    |        |
| Us      | e this form for all workflow states.                            |      |        |
| Select  | a form to render per workflow state                             |      |        |
| Archive |                                                                 |      |        |
| Defa    | ult Form                                                        |      |        |
| Active  |                                                                 |      |        |
| Defa    | ult Form                                                        |      |        |
| Creatio | an<br>Jult Form                                                 |      |        |
| Defa    | uit Form                                                        |      |        |
|         |                                                                 | DONE |        |

Use This Form for all Workflow States Checkbox

- If you selected Data Visualization:
  - a. Choose a report for the object type from the Select a data visualization to render dropdown.

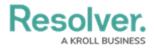

|       | ⊕ (Q Search                                                       |   |        | \$ @ L |
|-------|-------------------------------------------------------------------|---|--------|--------|
| Views | ✓ Forms Data Visualizations Dashboard Data Sets Dashboard Builder |   |        |        |
|       | Admin: Edit Navigation Form                                       |   |        |        |
|       | Name Test                                                         |   | 21     |        |
|       | Object Type:Regulator                                             |   |        |        |
|       | Data Definition:Regulator, Authority Document                     |   |        |        |
|       | Include Archived Data                                             |   |        |        |
|       | R Regulator     Authority Document                                |   |        |        |
|       | Regulator                                                         |   |        |        |
|       | Form O Data Visualization                                         |   |        |        |
|       | Select a data visualization to render Select one                  |   | ~      |        |
|       |                                                                   | đ | ✓ DONE |        |

Object Type Data Visualization

#### Note:

If you do not select a specific form or report to display, any form selected in the object type's workflow permissions for its current state will display by default.

#### Warning:

It's recommended that **repeatable form** reports are not added to navigation forms as doing so may cause performance issues, depending on the amount of data displayed in the form or report.

- 9. Continue clicking through each object type in the tree to choose which form or report is displayed to the user.
- 10. Click the **Done** button to save your changes.

|       |                             |                | 0                        | Q Search            |                   |  | ••• |   |      | \$ 0 L |
|-------|-----------------------------|----------------|--------------------------|---------------------|-------------------|--|-----|---|------|--------|
| Views | ~                           | Forms          | Data Visualizations      | Dashboard Data Sets | Dashboard Builder |  |     |   |      |        |
|       | Admin: Edit Navigation Form |                |                          |                     |                   |  |     |   |      |        |
|       | Name                        | Test           |                          |                     |                   |  |     | C | 1    |        |
|       | Object 1                    | ype:Regulato   | r                        |                     |                   |  |     |   |      |        |
|       | Data De                     | finition:Regul | ator, Authority Document |                     |                   |  |     |   |      |        |
|       |                             |                |                          |                     |                   |  |     |   |      |        |
|       | Incli                       | ude Archived   | Data                     |                     |                   |  |     |   |      |        |
|       | Θ-                          | R Regulator    | hority Document          |                     |                   |  |     |   |      |        |
|       | Regu                        | ulator         |                          |                     |                   |  |     |   |      |        |
|       | O For                       | m 🕑 Dat        | Visualization            |                     |                   |  |     |   |      |        |
|       | Select a                    | data visualiz  | ation to render          |                     |                   |  |     |   |      |        |
|       | Selec                       | t one          |                          |                     |                   |  |     |   | ×    |        |
|       |                             |                |                          |                     |                   |  |     |   | DONE |        |

Done Button

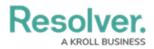

Once the form is successfully created and configured, it can be added to a view, the Messaging action in a workflow, or when clicking an object on the My Tasks page.